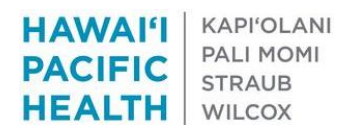

#### **HPH E-CONSULT PILOT INSTRUCTIONS**

*Thank you for helping develop this important service for our patients and the organization!* Please contact Bennett Loui MD for general questions. Contact Laurie Louie if you have technical questions for IT.

E-Consults are:

· Focused questions that a specialist can reasonably answer without assuming knowledge of the patient's entire medical history

- · Answered solely by the information available in Epic
- · Answerable within 3 business days
- · Considers necessity for an office consult, and may lead to "E-Referrals"

#### E-Consult goals:

- 1. Management advice through iterative 2-way communication
- 2. Education for referring providers
- 3. Improve access for referrer with flexible workflow for consultant
- 4. Improve appropriateness and efficiency of office consultations

#### Disposition types:

- 1. Low Complexity E-Consult
- 2. Moderate Complexity E-Consult
	- May need additional tests or information before concluded
- 3. High Complexity E-Consult
	- Detailed review of history
	- May need multiple rounds of communication and actions
- 4. Change to E-Referral, ROUTINE schedule 5. Change to E-Referral, URGENT schedule

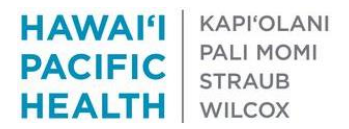

## **PCP/REFERRING DOCTOR**

*An E-Consult can be requested from within an Office Visit or Telephone Encounter.*

1. From within an Office Visit or Telephone Encounter, go to the MORE menu and look for E-Consult. (*You can star to have one your navigator for future*)

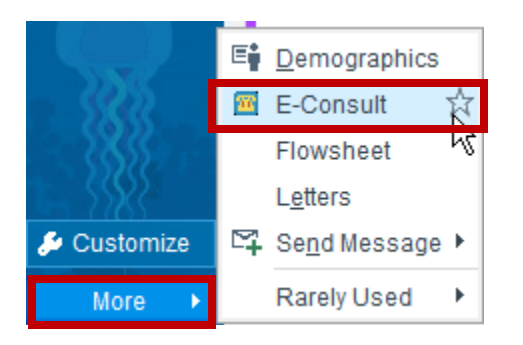

2. Select "Create a New Message"

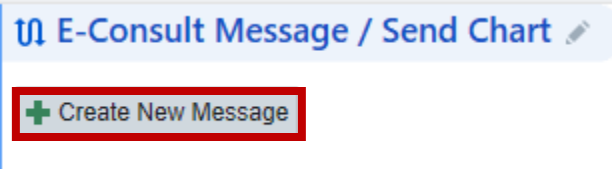

3. Enter your note to the specialist and select "P SCH Cardiology Front Desk Pool" when referring to Cardiology.

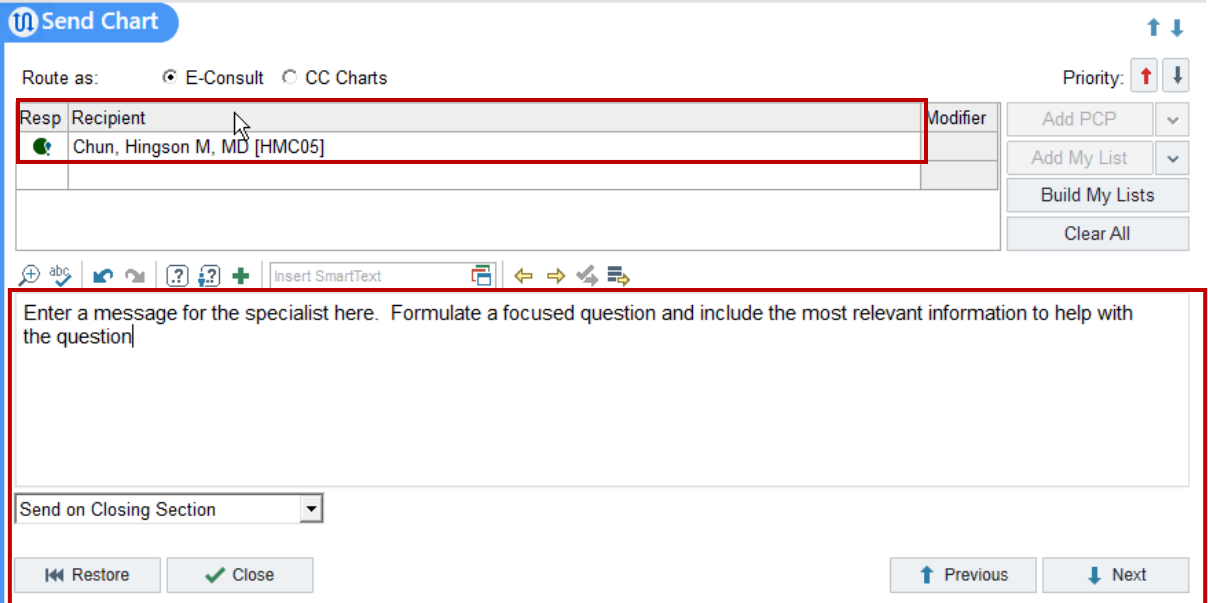

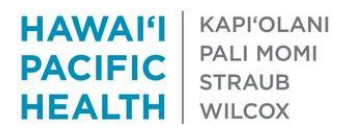

 $\bullet$  It will send upon selecting *Close* showing the following message:

*This is what displays once you close the section.*

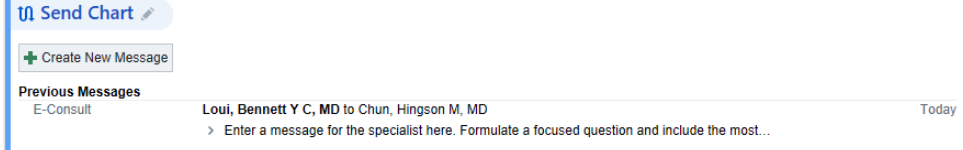

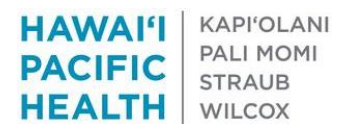

# **SPECIALIST/CONSULTANT**

- The E-Consult will be delivered to the designated pool—P SCH Cardiology Front Desk Pool
- It will be within an E-Consult Folder when incoming
- The goal is to respond within 3 business days.
- 1. Select the message and click the E-Consult button to open the encounter.

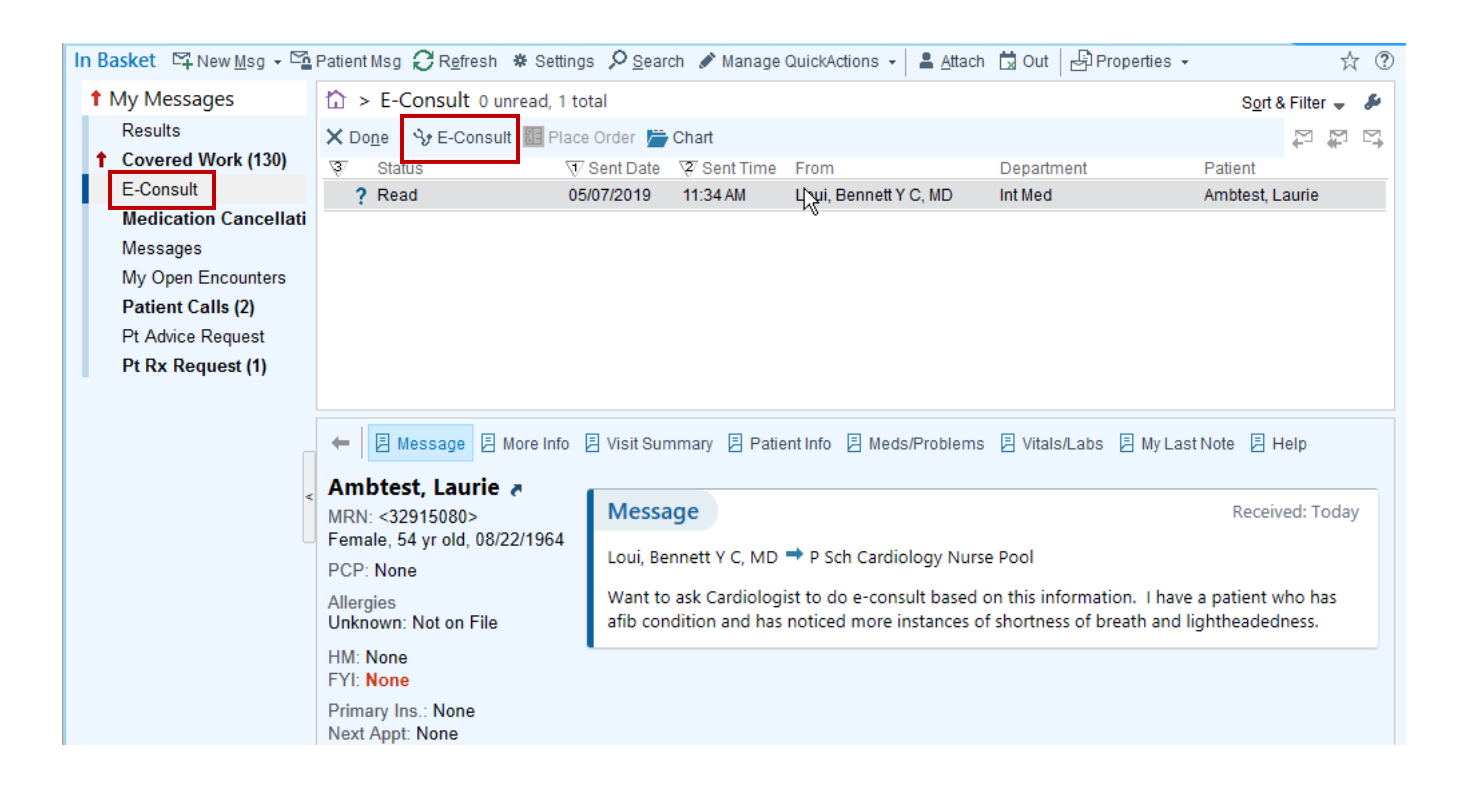

2. The Front Desk Staff Member enters the provider covering e-consults for the day and department to assign the e-Consult. Select *Accept*.

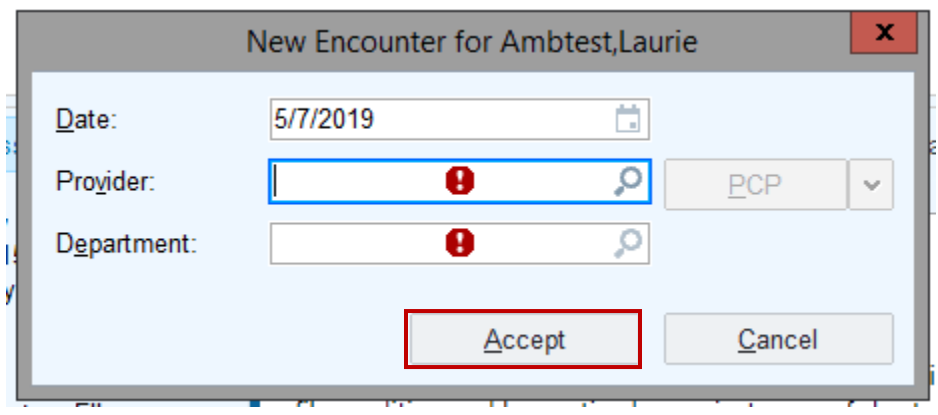

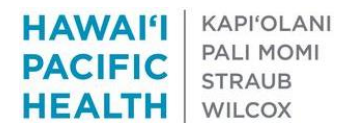

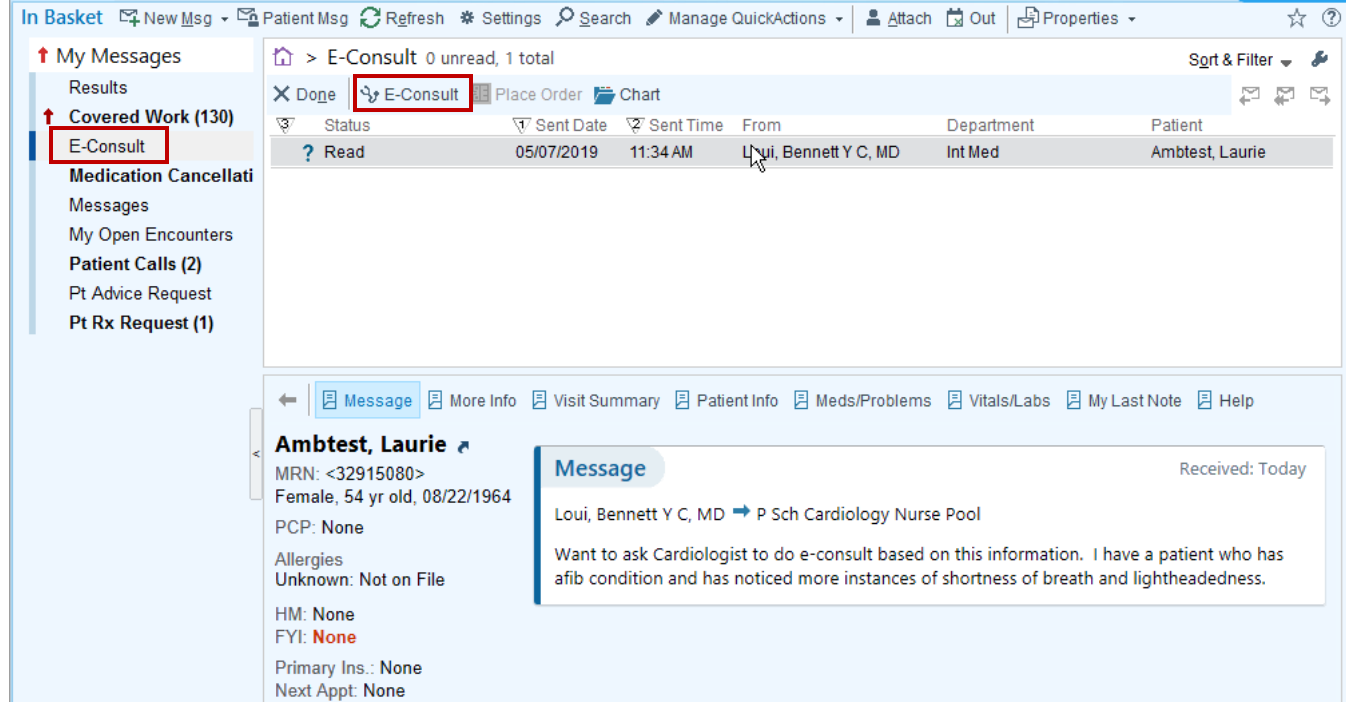

3. The Specialist will open e-Consult by selecting the e-Consult button

4. Select the edit icon next to e-Consult

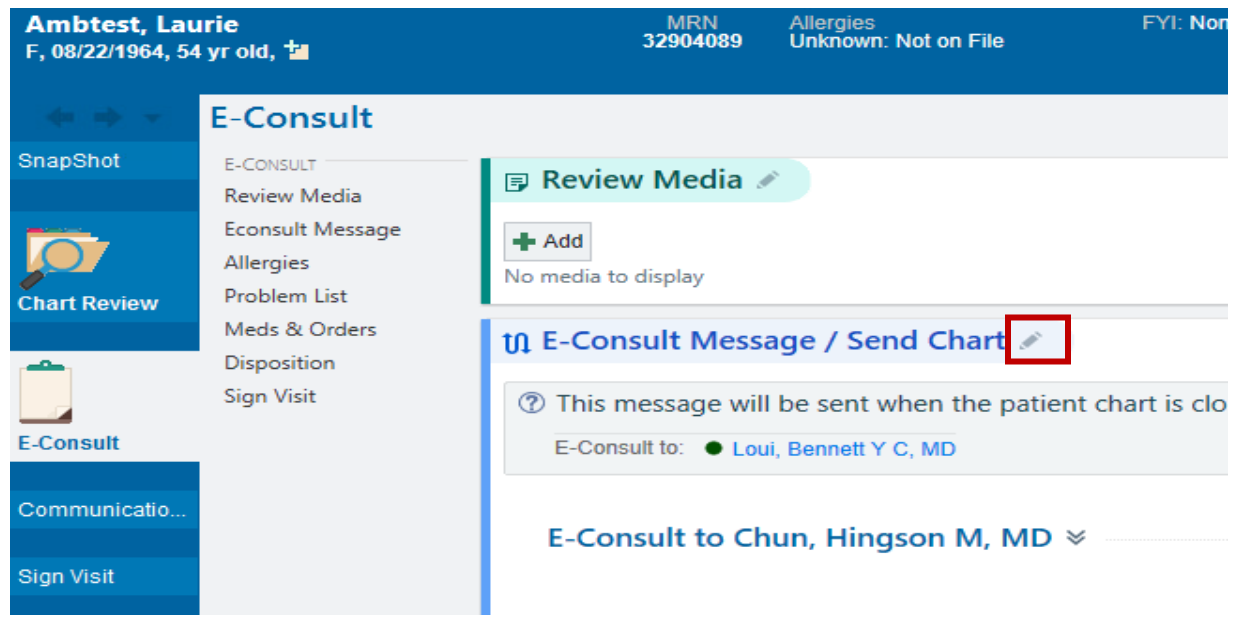

The Specialist can enter a response in the E-Consult Message and select *Close*.

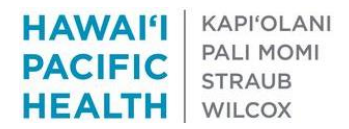

*The first time opening an E-Consult, change the drop down option to "Send on Exiting Workspace"* to be able to write your response back to the requesting provider. You should need to do this only *once when messaging.*

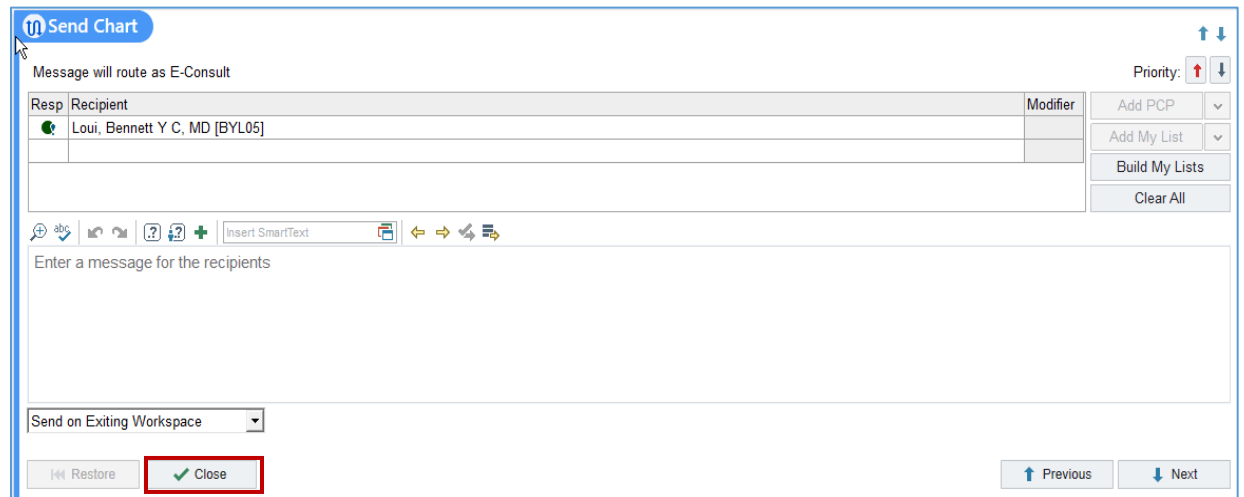

5. Scroll down to the disposition section to enter your recommendation. Following, select *Sign Visit* to close the encounter

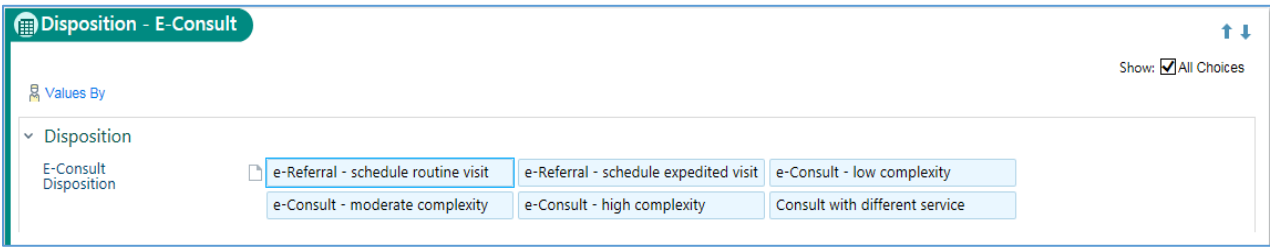

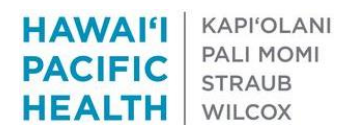

## **CHART REVIEW**

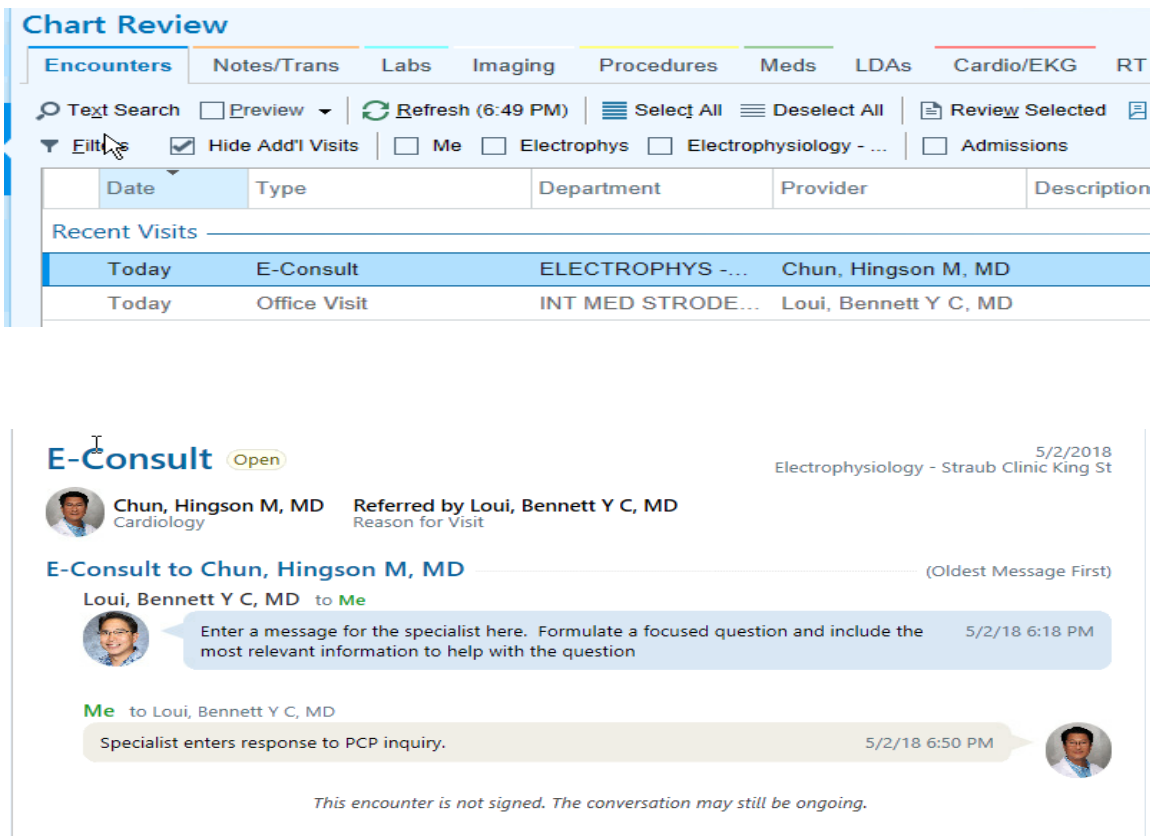

 The "conversation" between the PCP and specialist is reflected in both the E-Consult and Office Visit encounter reports.